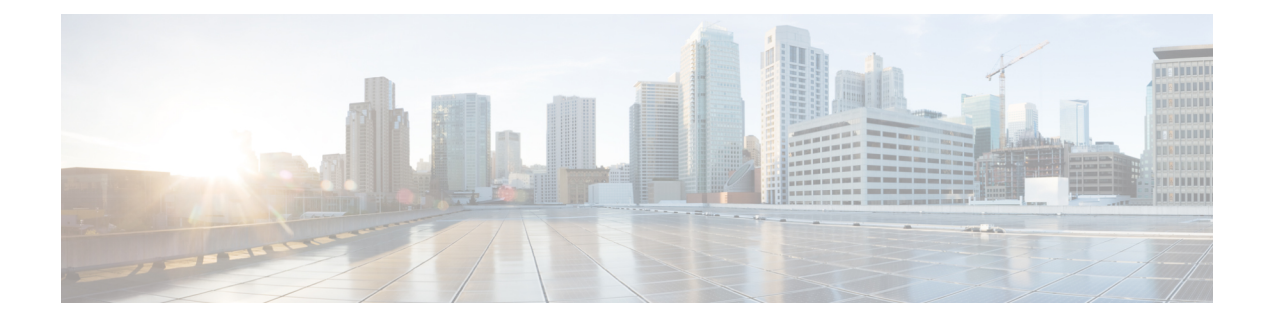

# **Upgrade Procedures**

- Upgrade [Overview,](#page-0-0) on page 1
- [Before](#page-2-0) You Begin, on page 3
- [Upgrade](#page-2-1) Task Flow, on page 3
- Upgrade the [Applications,](#page-3-0) on page 4
- Version [Switching,](#page-6-0) on page 7
- Switch to [Previous](#page-10-0) Version, on page 11
- Verify that Database Replication is [Functioning,](#page-12-0) on page 13
- Verify that Database [Replication](#page-13-0) is Complete, on page 14

## <span id="page-0-0"></span>**Upgrade Overview**

Use the procedures in this chapter to perform an upgrade using the Unified CM OS Administration interface.

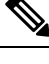

**Note**

If you want to use Cisco Prime Collaboration Deployment to complete an upgrade or migration, refer to the *Cisco Prime Collaboration Deployment Administration Guide* to set up an upgrade task or migration task.

### **Publisher Nodes and Subscriber Nodes**

Within a cluster, there is a database publisher for each type of node that you install.

When you install Unified Communications Manager, the installation wizard prompts you to specify whether the node you are installing is the first node in the cluster. The first Unified Communications Manager node that you install becomes the publisher node, because it publishes the voice and video database to the other Unified Communications Manager nodes in the cluster. All subsequent nodes in the cluster are called subscriber nodes. Each subscriber node must be associated with the publisher node. You must set up all subscriber nodes in the system topology on the publisher node before you install the software on the subscriber nodes.

When you install Instant Messaging and Presence nodes, the first node that you install functions as the server for the Instant Messaging and Presence database. Because this node publishes the database for all of the Instant Messaging and Presence nodes in the cluster, it is referred to as the Instant Messaging and Presence database publisher; however, you must install this and all other IM and Presence nodes as subscribers of the Unified Communications Manager publisher node. As with other subscriber nodes, you must add these in the system topology before you install the software.

### **Understanding Version Switching**

When you upgrade a node, the new software is installed as an inactive version. To activate the new software, you must switch the node to the new software version. There are two ways to switch to the new software version:

- Automatic switching—the system switches the version automatically as part of the upgrade process
- Manual switching—you switch the version using the OS Administration interface after the upgrade process is complete

The method that you choose depends on the type of upgrade that you are doing. During the upgrade process, the wizard prompts you to choose whether to switch the software version automatically by rebooting to the upgraded partition, or whether to switch the version manually at a later time. The table below liststhe switching method to use for each type of upgrade.

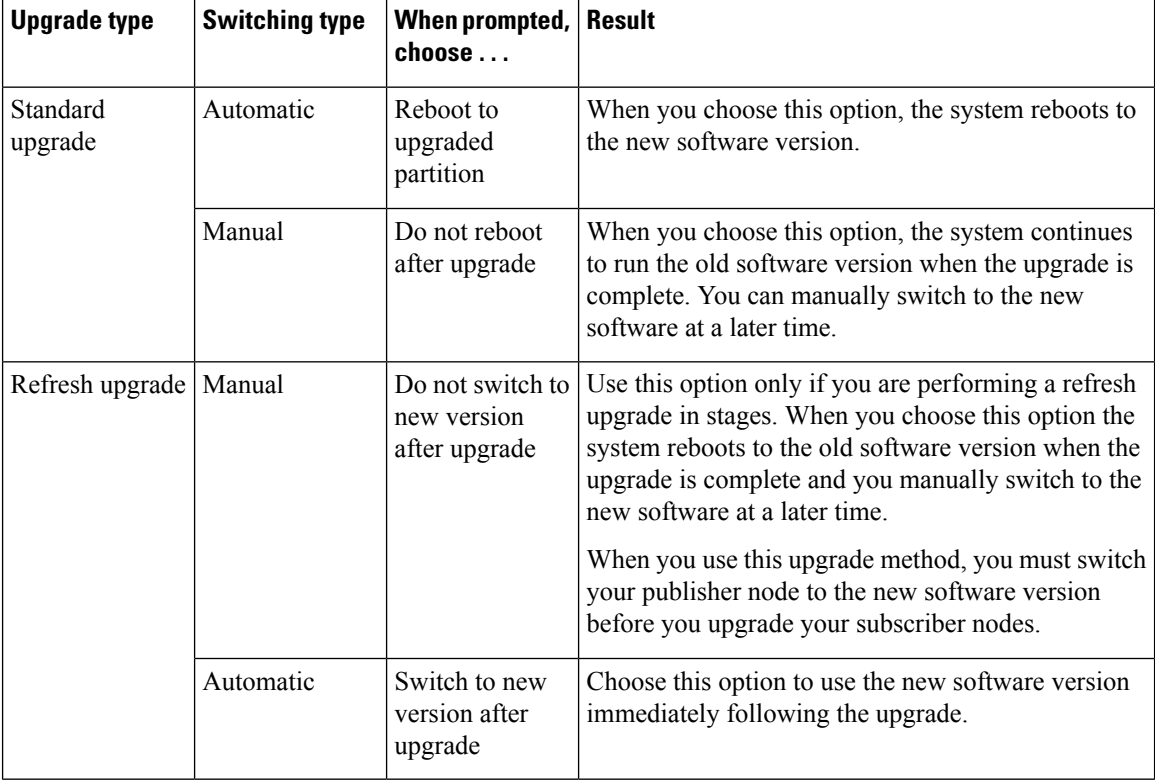

When you switch versions, your configuration information migrates automatically to the upgraded version on the active partition.

If for any reason you decide to back out of the upgrade, you can restart the system to the inactive partition that contains the older version of the software. However, any configuration changes that you made since you upgraded the software will be lost.

For a short period of time after you install Unified Communications Manager or switch over after upgrading to a different product version, any changes made by phone users may be lost. Examples of phone user settings include call forwarding and message waiting indication light settings. This can occur because Unified Communications Manager synchronizes the database after an installation or upgrade, which can overwrite phone user settings changes.

## <span id="page-2-0"></span>**Before You Begin**

 $\triangle$ **Caution**

Stop all configuration tasks. Do not make any configuration changes during an upgrade. For example, do not change passwords, perform LDAP synchronizations, or run any automated jobs. Do not remove, re-add, or re-install any nodes in the cluster during the upgrade process. You can make configuration changes only when you have completed the upgrade on all nodes and performed the post-upgrade tasks. Any configuration changes that you make during an upgrade will be lost, and some configuration changes can cause the upgrade to fail.

We recommend that you suspend user synchronization with LDAP and do not resume synchronization until you have completed the upgrade on all Unified Communications Manager nodes and all Instant Messaging and Presence Service nodes.

 $\bigwedge$ 

**Caution**

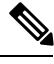

During a refresh upgrade, traffic is no longer processed and several reboots are required, therefore, you must perform a refresh upgrade during a maintenance window.

If you use RTMT as a monitoring tool and have a mega cluster deployment, Cisco recommends high-availability setup for RTMT to avoid any connectivity loss during Simple Upgrade. Following are the steps to setup high availability for RTMT Monitoring: **Note**

- **1.** Login to CM Administration page.
- **2.** Click System  $\rightarrow$  Service Parameter.
- **3.** Select any Unified Communications Manager node from server drop down.
- **4.** Select Cisco AMC Service from Service drop down.
- **5.** Select Primary Collector as any Subscriber node.
- **6.** Select Failover Collector as any Subscriber node other than the node that is selected as Primary collector and then click Save.
- **7.** Connect RTMT to any Subscriber.

## <span id="page-2-1"></span>**Upgrade Task Flow**

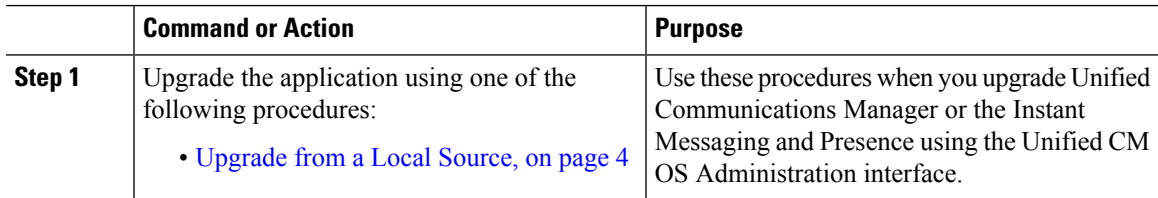

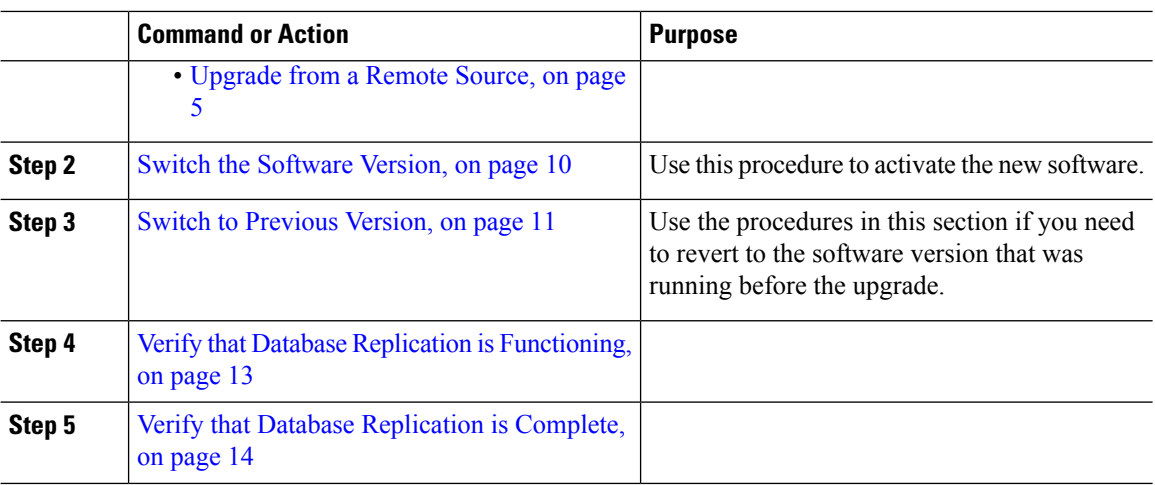

# <span id="page-3-1"></span><span id="page-3-0"></span>**Upgrade the Applications**

## **Upgrade from a Local Source**

Follow this procedure to upgrade to a new release of Unified Communications Manager or the Instant Messaging and Presence Service from a local source.

#### **Before you begin**

Ensure that you have the correct ISO file for the upgrade. Upgrade files use the following naming convention:

- UCSInstall\_CUP\_<XXXXXXXX>.sgn.iso
- UCSInstall\_UCOS\_<XXXXXXXX>.sgn.iso
- Export unrestricted software has a XU license SKU.
- Export restricted software has a K9 license SKU.

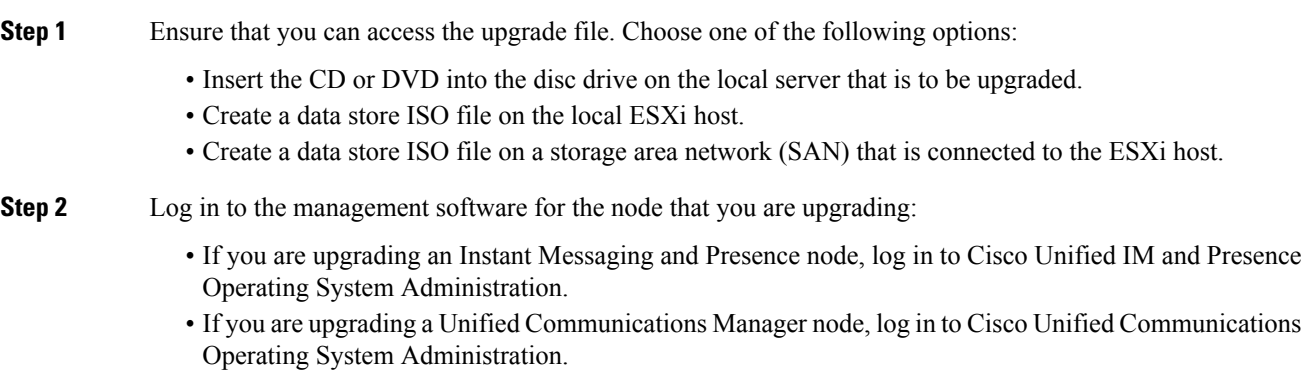

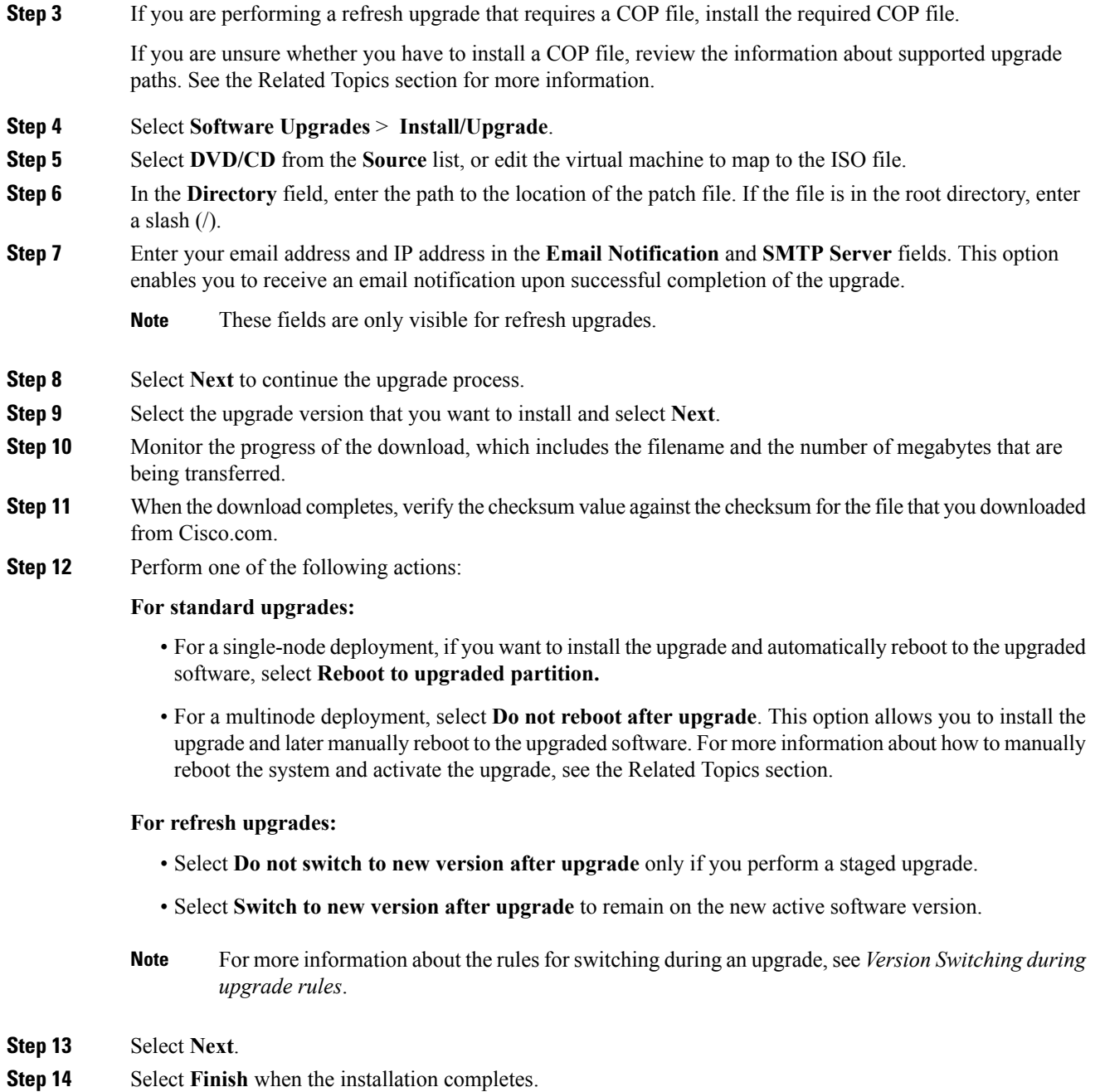

## <span id="page-4-0"></span>**Upgrade from a Remote Source**

Follow this procedure to upgrade to a new release of Cisco Unified Communications Manager or the Instant Messaging and Presence Service using software from a network drive or remote node. The network drive or remote node must run an SFTP/FTP server that is accessed by each node that you want to upgrade.

#### **Before you begin**

Ensure that you have the correct ISO file for the upgrade. Upgrade files use the following naming convention:

- UCSInstall\_CUP\_<XXXXXXXX>.sgn.iso
- UCSInstall\_UCOS\_<XXXXXXXX>.sgn.iso
- Export unrestricted software has a XU license SKU.
- Export restricted software has a K9 license SKU.

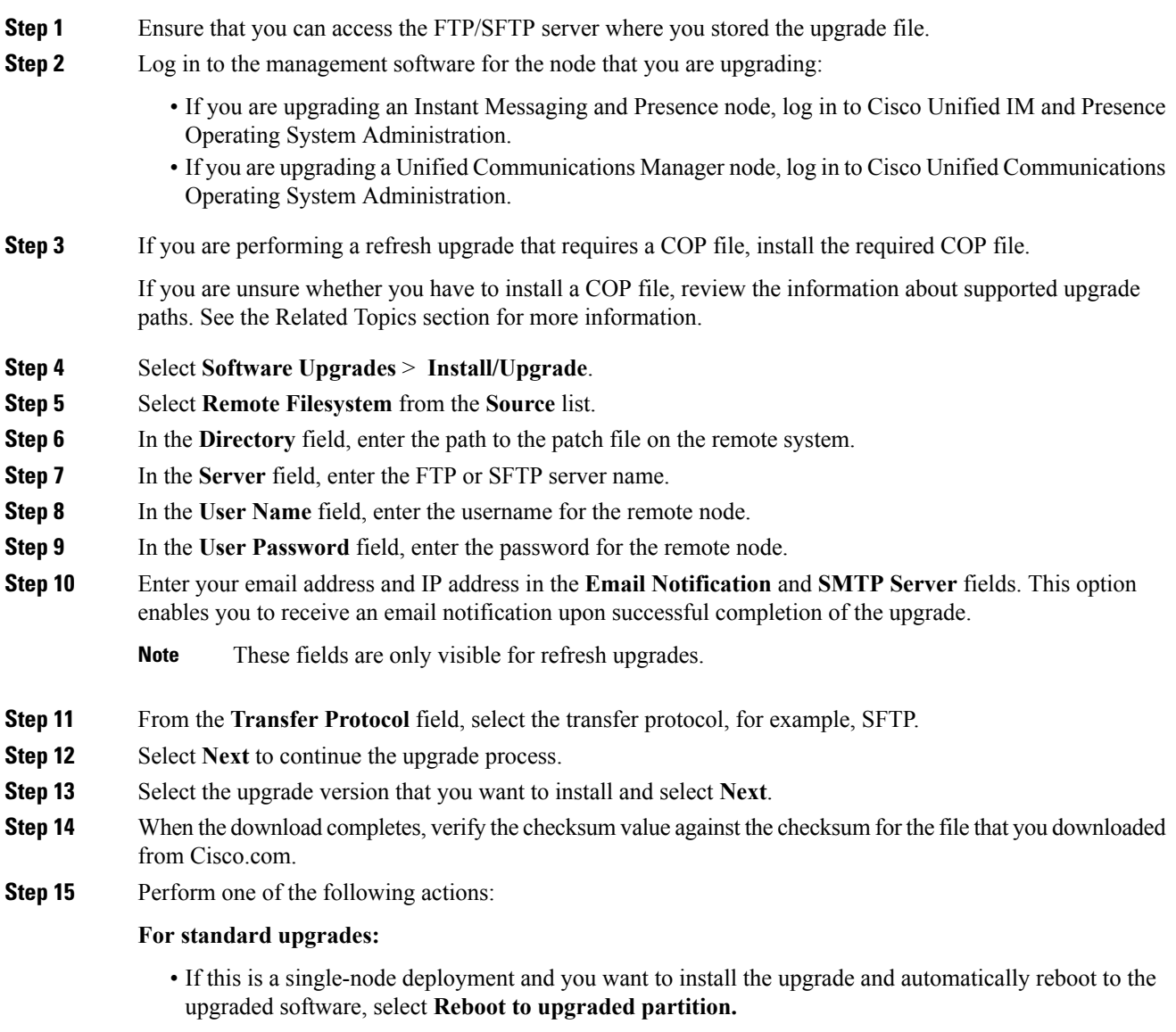

• If this is a multinode deployment, select **Do not reboot after upgrade.**This option allows you to install the upgrade and then manually reboot to the upgraded software later. For more information about how to manually reboot the system and activate the upgrade, see the Related Topics section.

#### **For refresh upgrades:**

- Select **Do not switch to new version after upgrade** only if you are performing a staged upgrade.
- Select **Switch to new version after upgrade** to remain on the new active software version.
- See the topic called *Version switching during upgrade rules* for more information about the rules for switching during an upgrade. **Note**

**Step 16** Select **Next**.

**Step 17** Select **Finish** when the installation completes.

## <span id="page-6-0"></span>**Version Switching**

A number of rules apply when you are manually switching versions and when you switch versions during an upgrade. The table below outlines the version switching rules for activating the release 10.x software version and for switching back to a previous software version.

**Note**

You cannot switch the version of any node if doing so violates the version matching requirements. This rule applies whether you are switching forward to a new software version, orswitching back to a previoussoftware version.

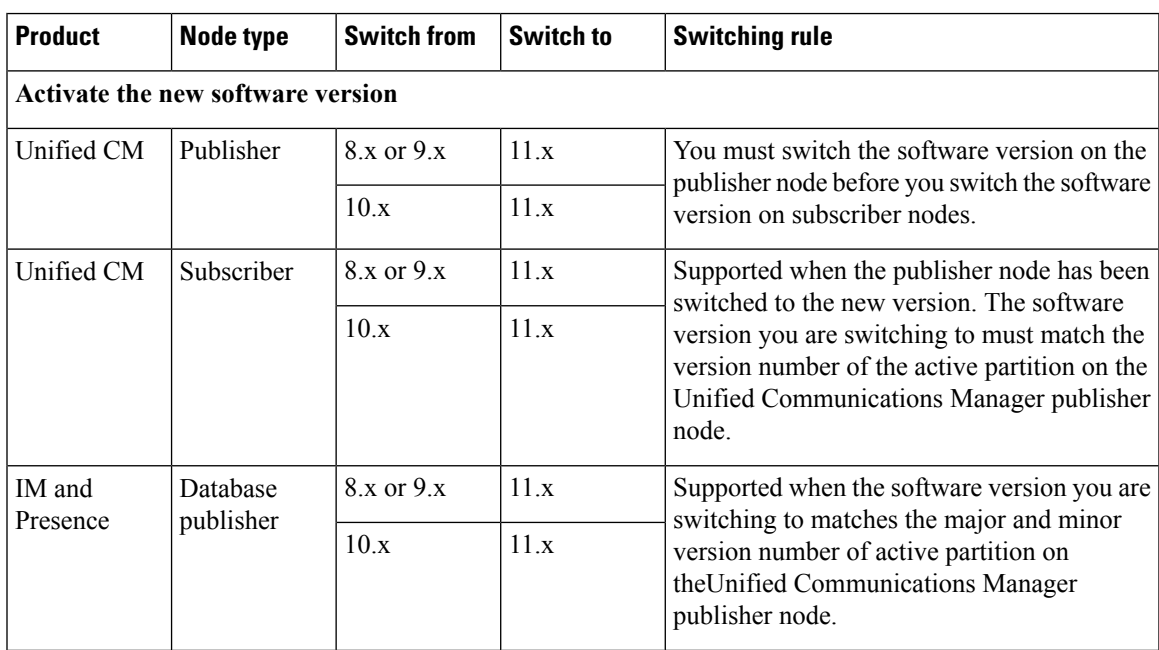

 $\mathbf l$ 

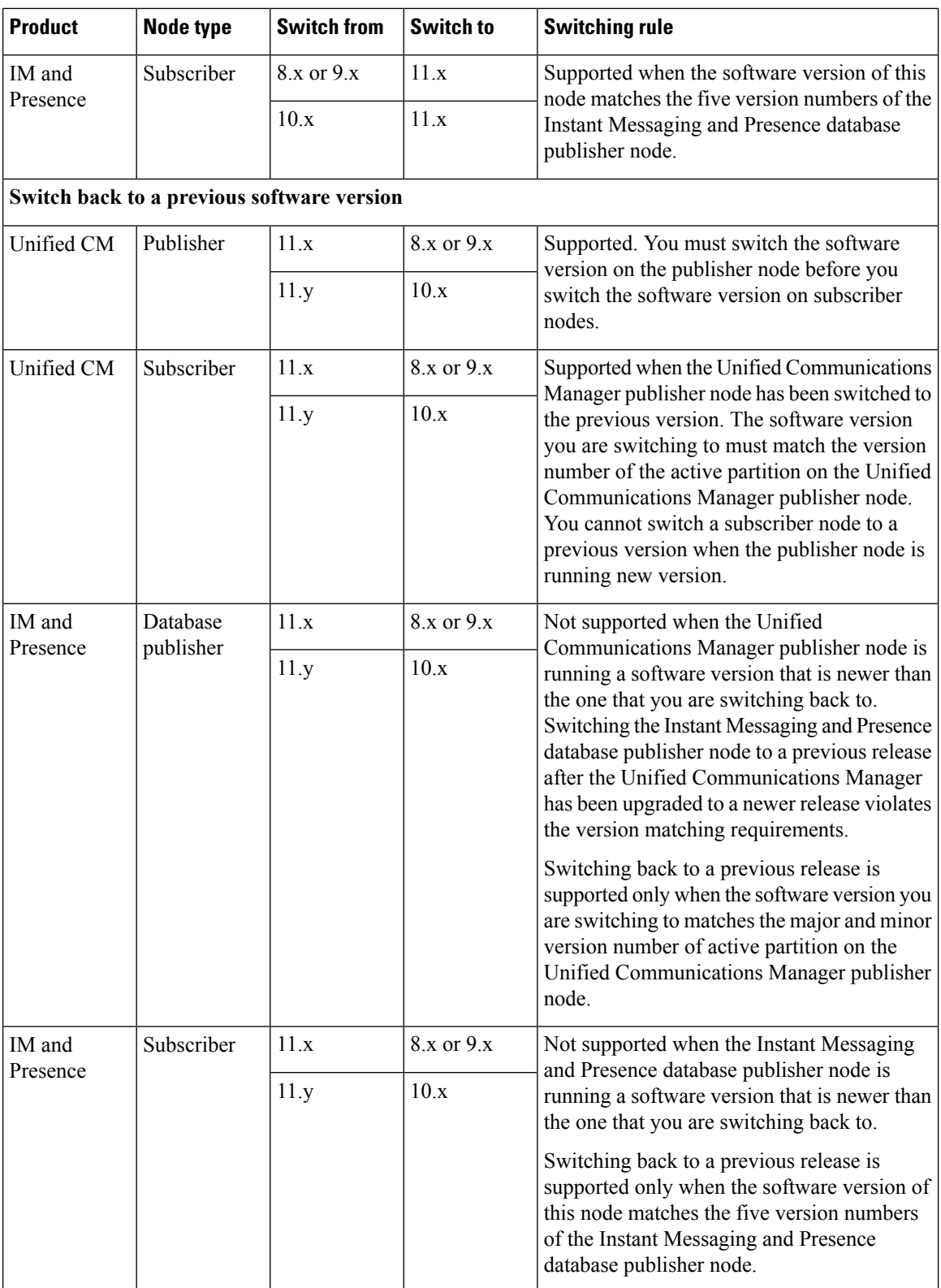

∎

 $\mathbf{l}$ 

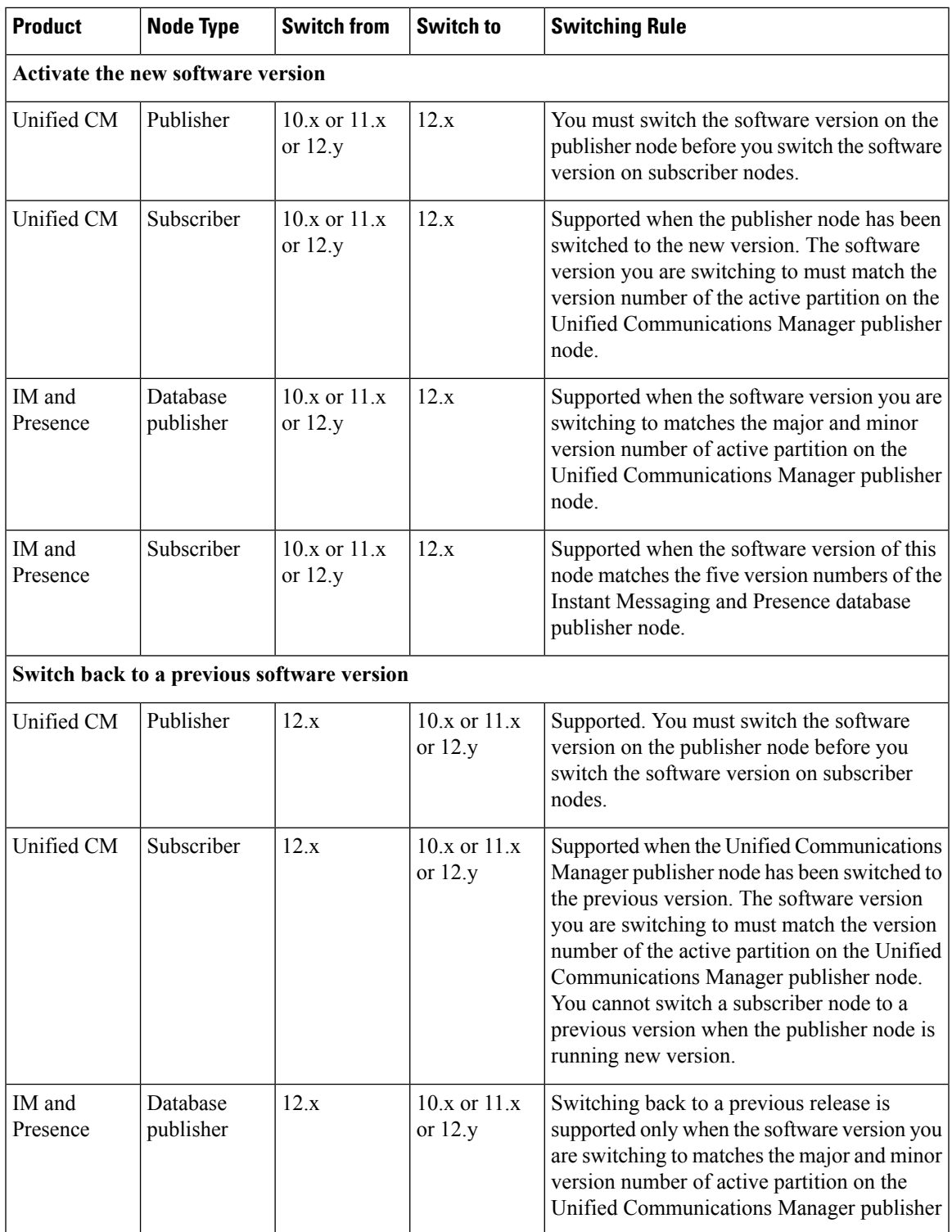

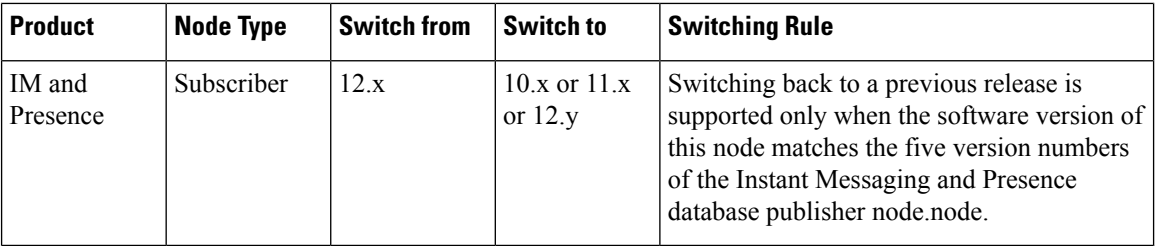

### <span id="page-9-0"></span>**Switch the Software Version**

When you perform a standard upgrade, the new software is installed as an inactive version. You can reboot to the new software during the upgrade process or you can switch to the new version later.

If you did notswitch versionsimmediately after completing the upgrade, do so now. You mustswitch versions so that the upgrade is complete and all nodes in the cluster are updated. Do not perform a backup until you have switched to the new software version.

When you switch versions, the system restarts, and the inactive software becomes active. The system restart may take up to 15 minutes. When you perform this procedure both the active and inactive software versions are indicated.

∕∖∖

**Caution** This procedure causes the system to restart and become temporarily out of service.

#### **Before you begin**

The software versions on Unified Communications Manager and Instant Messaging and Presence nodes must match according to the manual switching rules. Therefore, you must switch Unified Communications Manager before you switch Instant Messaging and Presence.

#### **Procedure**

**Step 1** If you switch versions in a multinode deployment, you must switch the publisher node first.

**Step 2** Log in to the management software for the node that you are upgrading:

- If you are upgrading an Instant Messaging and Presence node, log in to Cisco Unified IM and Presence Operating System Administration.
- If you are upgrading a Unified Communications Manager node, log in to Cisco Unified Communications Operating System Administration.
- **Step 3** Select **Settings** > **Version**.
- **Step 4** Verify the version of the active software and the inactive software.
- **Step 5** Select **Switch Versions** to switch versions and restart the system.

After you perform a switch version when you upgrade Unified Communications Manager, IP phones request a new configuration file. This request results in an automatic upgrade to the device firmware.

## <span id="page-10-0"></span>**Switch to Previous Version**

If you need to revert to the software version that was running before the upgrade, you can do so by using the Switch Version option to switch the system to the software version on the inactive partition.

### **Switch Cluster to Previous Version**

To switch a cluster back to a previous version, complete these high-level tasks:

#### **Procedure**

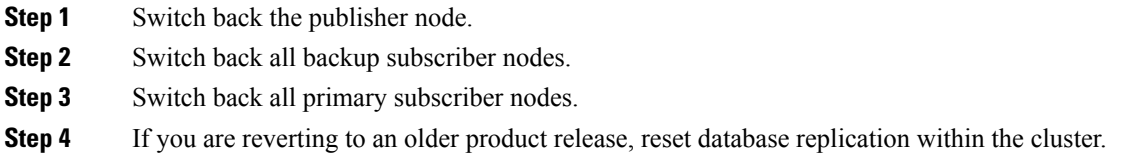

## **Switch Node to Previous Version**

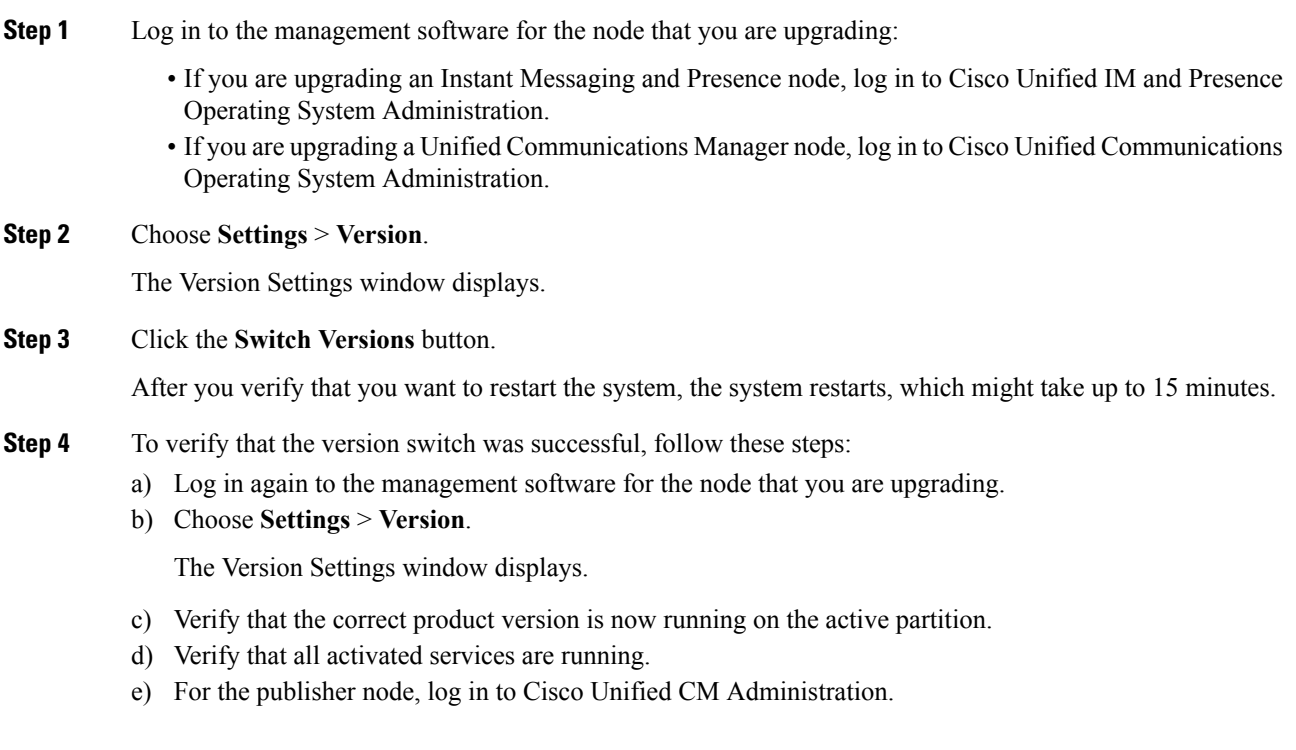

f) Verify that you can log in and that your configuration data exists.

### **Reset Database Replication**

If you switch back the servers in a cluster to run an older product release, you must manually reset database replication within the cluster. To reset database replication after you revert all the cluster servers to the older product release, enter the CLI command **utils dbreplication reset all** on the publisher server.

When you switch versions by using Cisco Unified Communications Operating System Administration or the CLI, you get a message that reminds you about the requirement to reset database replication if you are reverting to an older product release.

### **Switch version back to Cisco Unified Presence 8.6(3) or earlier**

Cisco Unified Presence releases 8.6(4) and later do not support the Cisco Presence Engine database. If you upgrade from Release 8.6(3) or earlier and you subsequently want to revert to the previous release, you must install a COP file that will reinstall the Cisco Presence Engine database. The COP filename is ciscocm.cup.pe\_db\_install.cop and you can download it from Cisco.com.

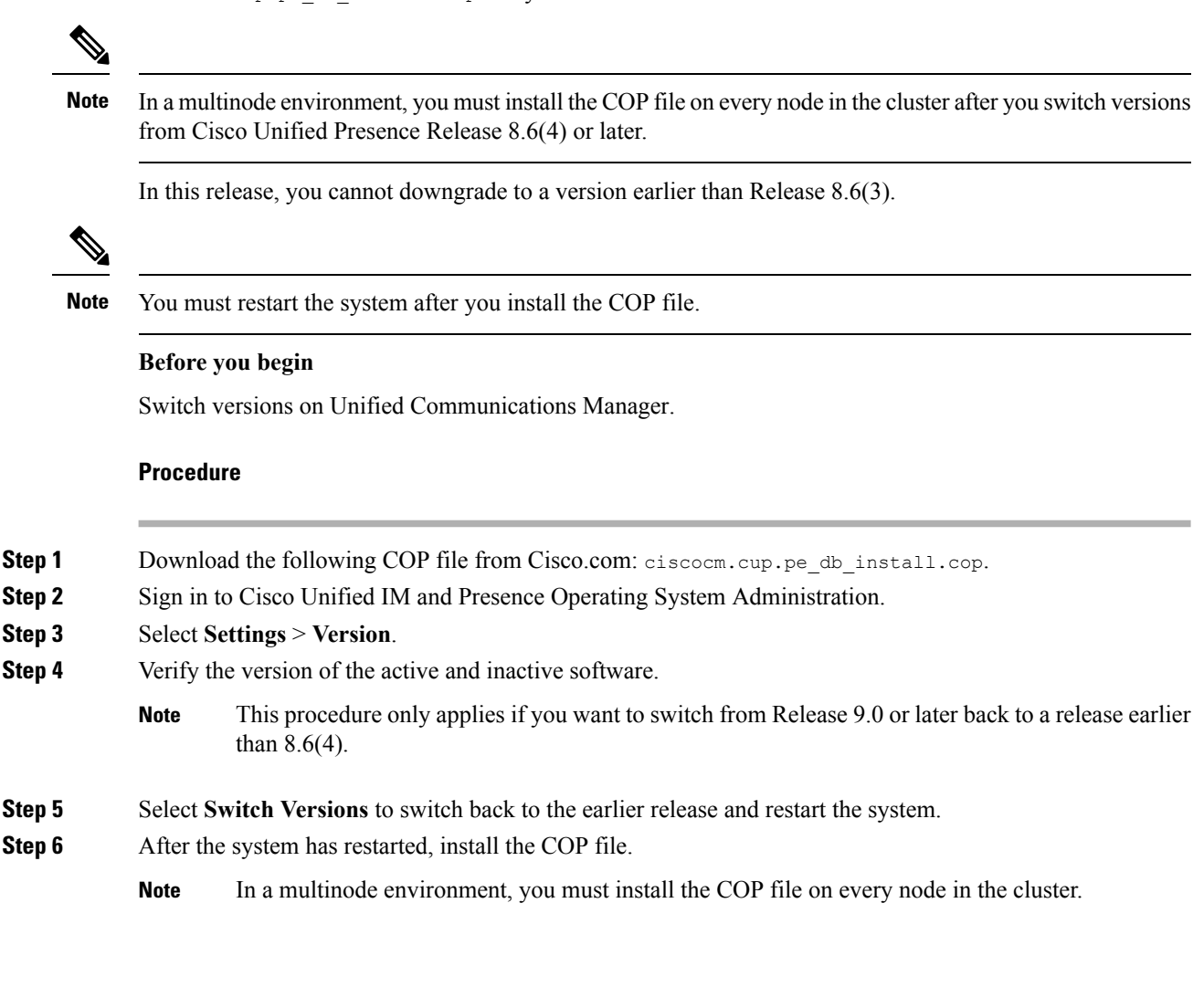

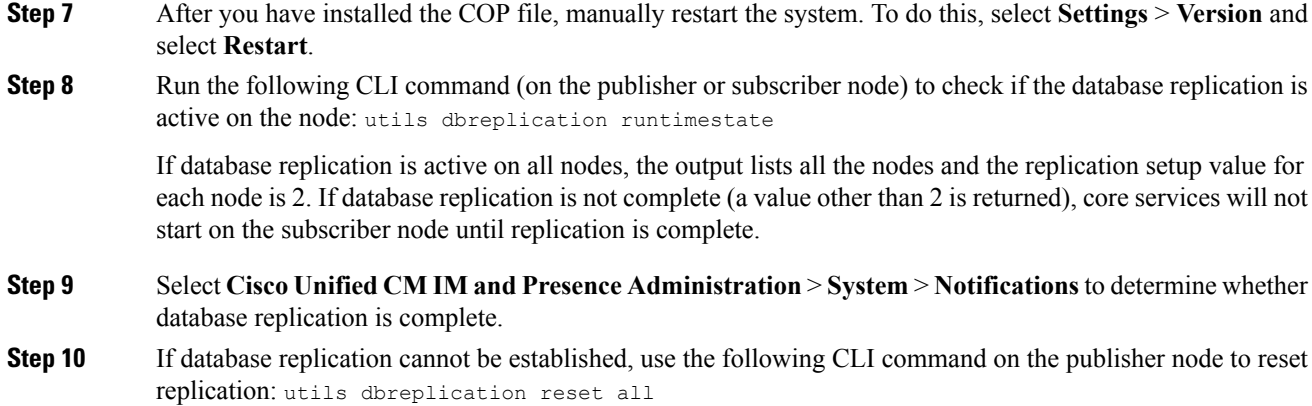

# <span id="page-12-0"></span>**Verify that Database Replication is Functioning**

Use Cisco Unified Reporting to generate Database Status reports for Unified Communications Manager and Instant Messaging and Presence nodes. You can use the reports to confirm that you have a database replication with no errors.

#### **Before you begin**

Ensure that the Cisco Tomcat service is running.

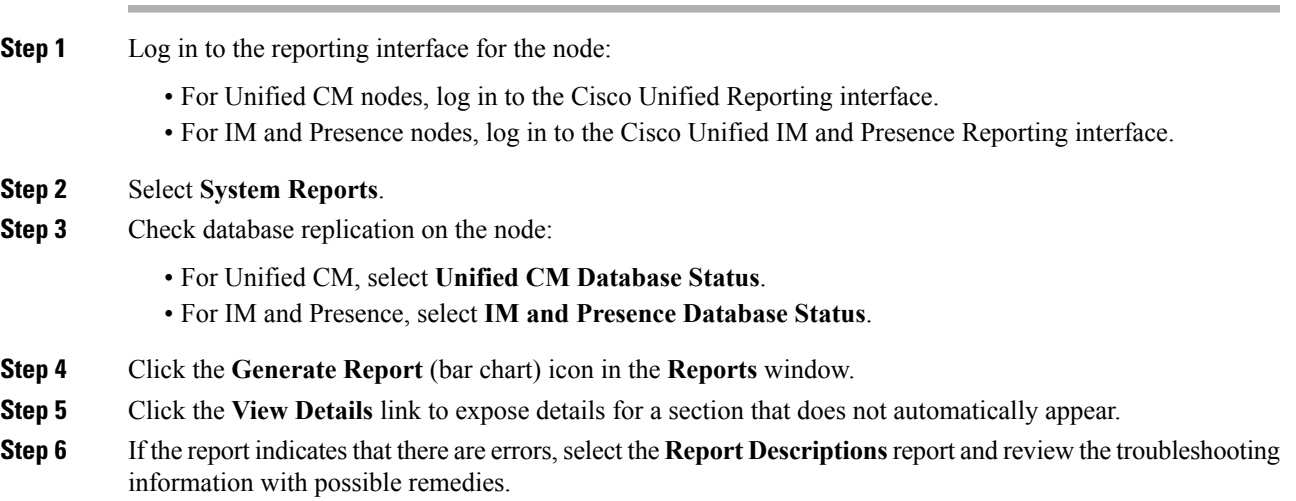

## <span id="page-13-0"></span>**Verify that Database Replication is Complete**

Use this procedure to verify that the database replication has completed successfully. Replication takes 30 minutes on average, but it may take longer depending on the size of the database.

#### **Procedure**

**Step 1** Start a CLI session using one of the following methods:

- From a remote system, use SSH to connect securely to the Cisco Unified Operating System. In your SSH client, enter your **ssh** *adminname@hostname* and enter your password.
- From a direct connection to the serial port, enter your credentials at the prompt that displays automatically.
- **Step 2** Execute the **utils dbreplication runtimestate** command to monitor whether the database replication is active on the node and to view the progress of the database setup.

If database replication is active on all nodes, the output lists all the nodes and the **replication setup** value for each node is **2**.

If database replication is not complete (a value other than 2 is returned), core services will not start on the subscriber nodes until replication is complete.